## 安装登录操作手册(手机端)

一、安装登录

## **1.**安装

安徽艺术职业学院线上考试系统支持 Android 和 IOS 两大移动操作系统,可 通过以下两种方式下载安装。

①应用市场搜索"学习通",查找到图标为App,下载并安装。

②扫描下面的二维码,跳转到对应链接下载 App 并安装(如用微信扫描二维 码请选择在浏览器打开)。

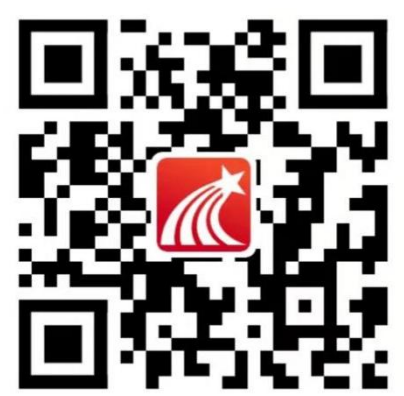

注意: Android 系统用户通过②方式下载安装时若提示"未知应用来源", 请确认继续安装;IOS 系统用户安装时需要动态验证,按照系统提示进行操作即 可。(注意:请确保学习通 APP 版本为 5.1.4)

**2.**登录学习通

初次登陆: 用<mark>手机号注册新用户、获取手机验证码、设置登录密码</mark>, 然后输 入学校全称(安徽艺术职业学院)和本人(身份证号),完成<mark>账号注册和学校认</mark> <mark>证</mark>。若身份证号最后一位数<mark>是字母 X, 字母为大写</mark>。

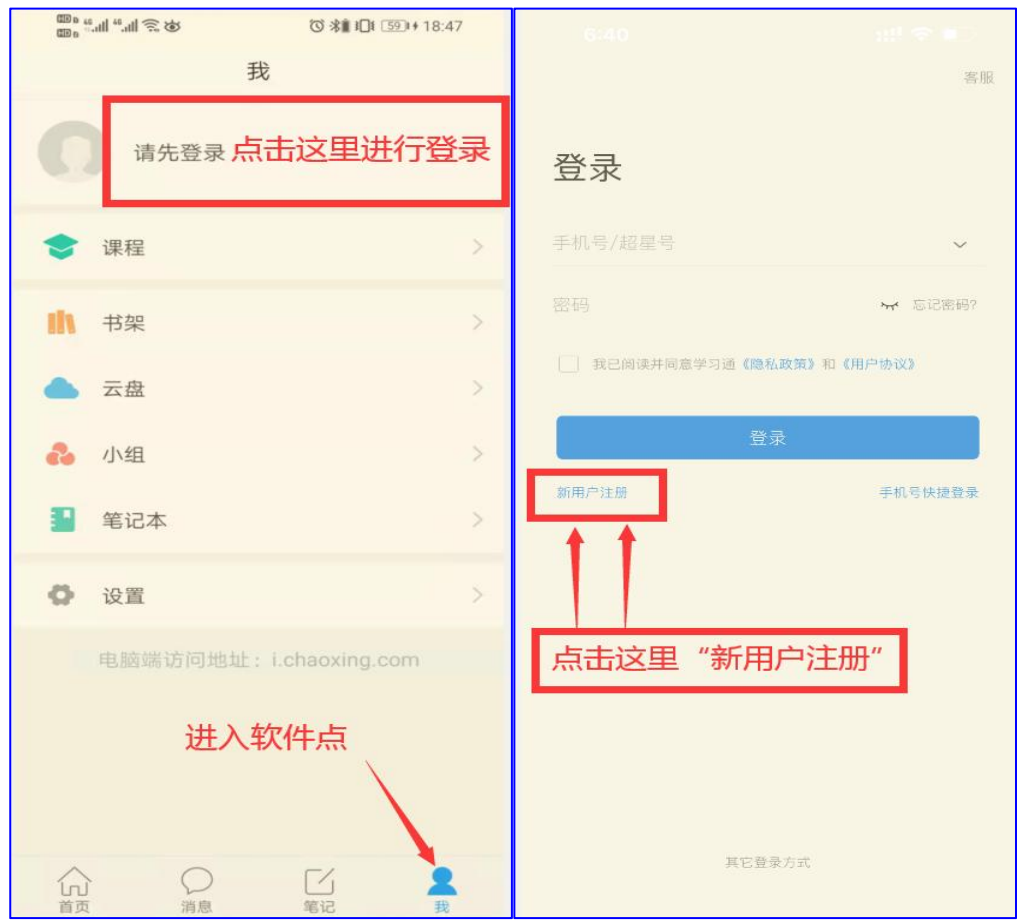

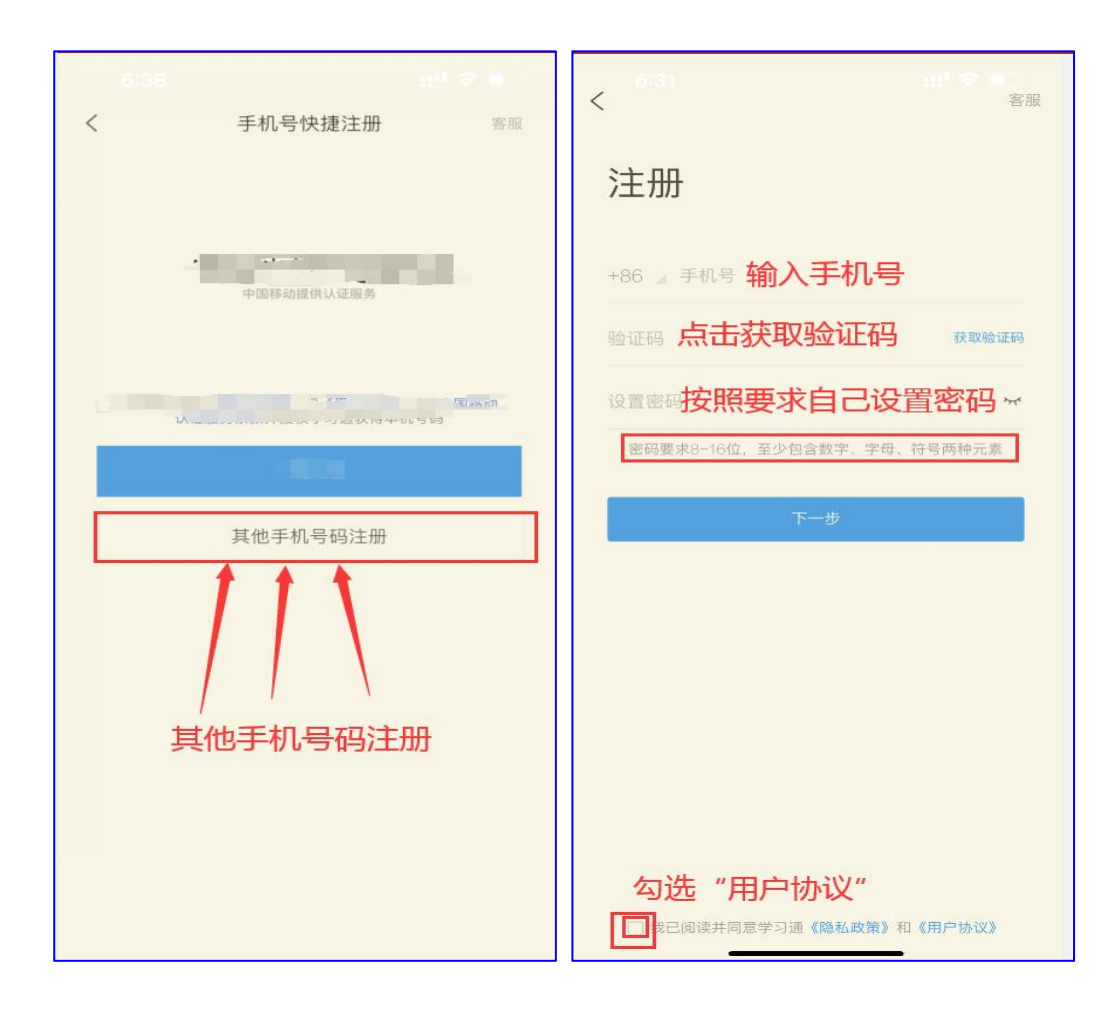

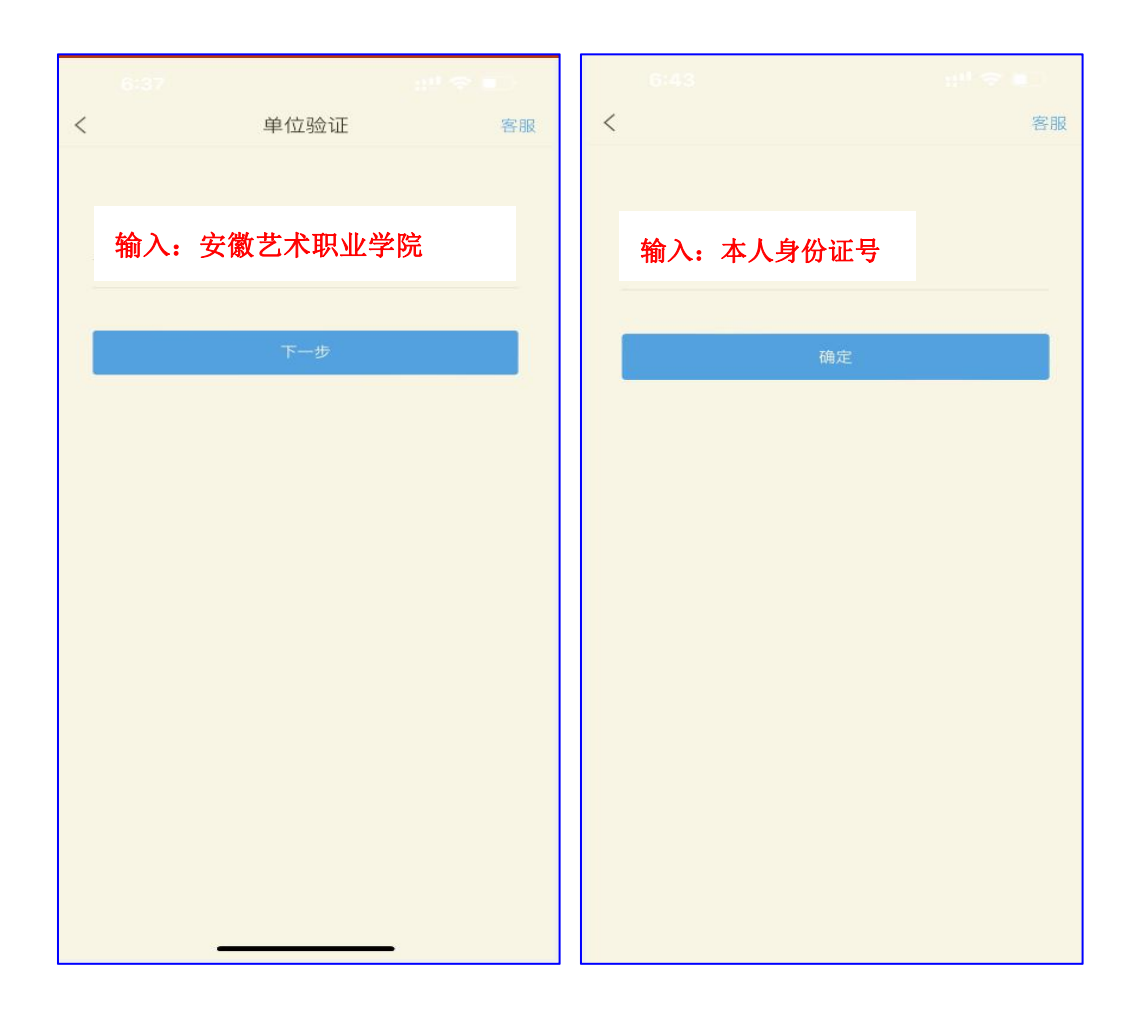

## 3.确认账号是否认证成功

点击头像,进入"编辑资料",点击"账号管理",查看"单位设置"中是否 有正确的学校名称和本人身份证号出现。

注:已注册考生直接在学习通 app 的设置→账号管理→单位设置里添加单 位,输入学校名称全称和身份证号即可。

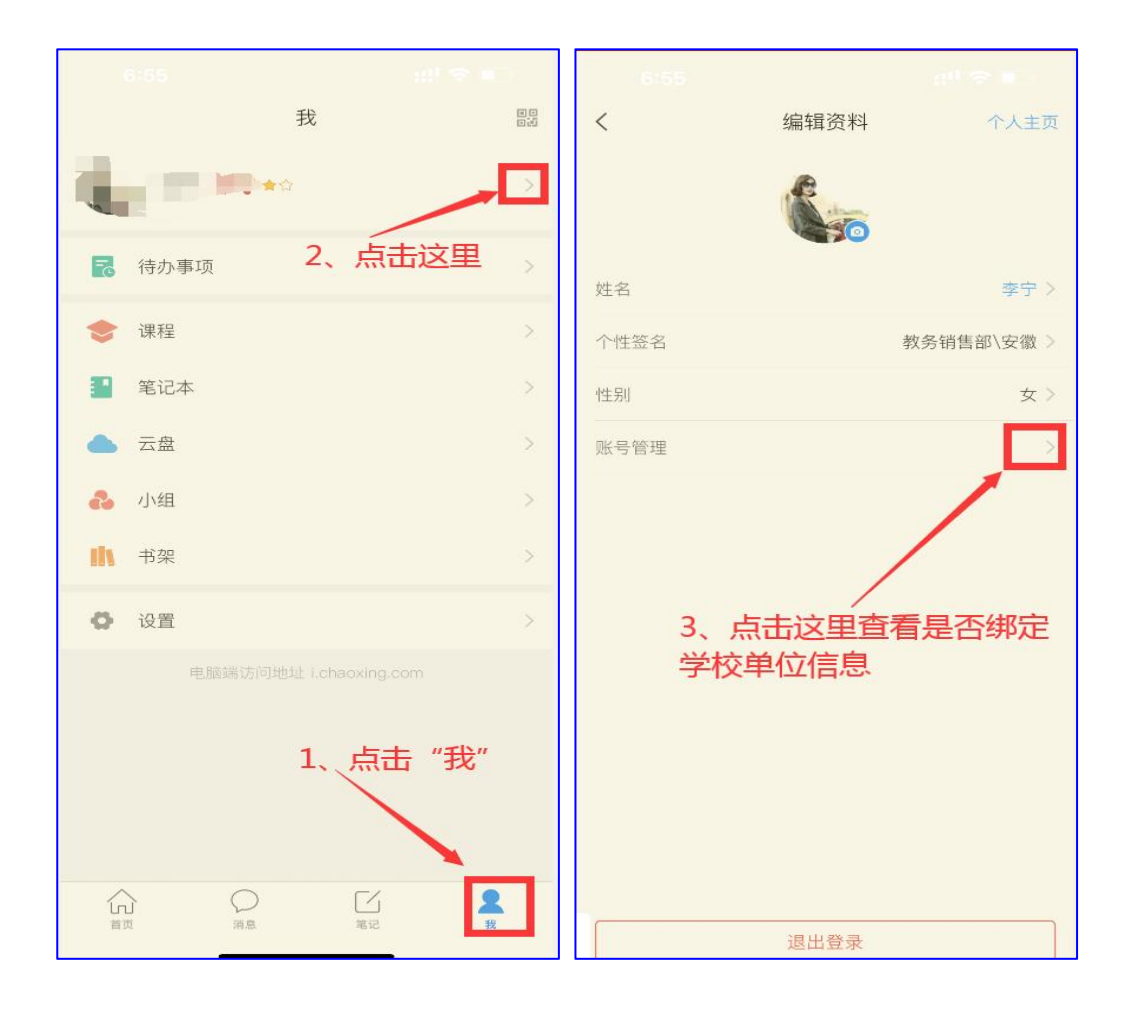

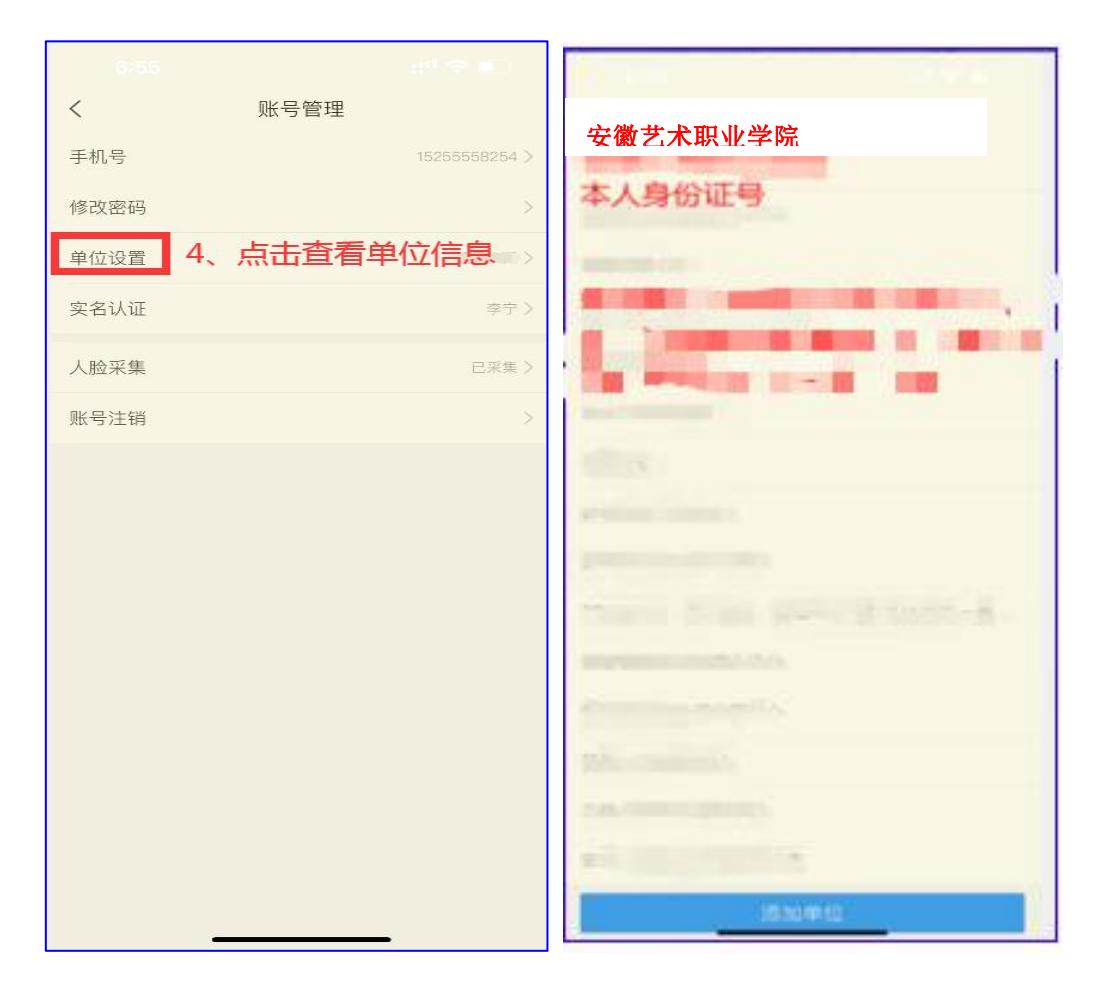

(备注: 若身份证号最后一位数是字母 X,字母为大写。)

4.如完成注册后忘记登录密码,可如下图所示,点击忘记密码——利用注册时 的手机号获取验证码——重置新密码——然后按照新密码登录即可。

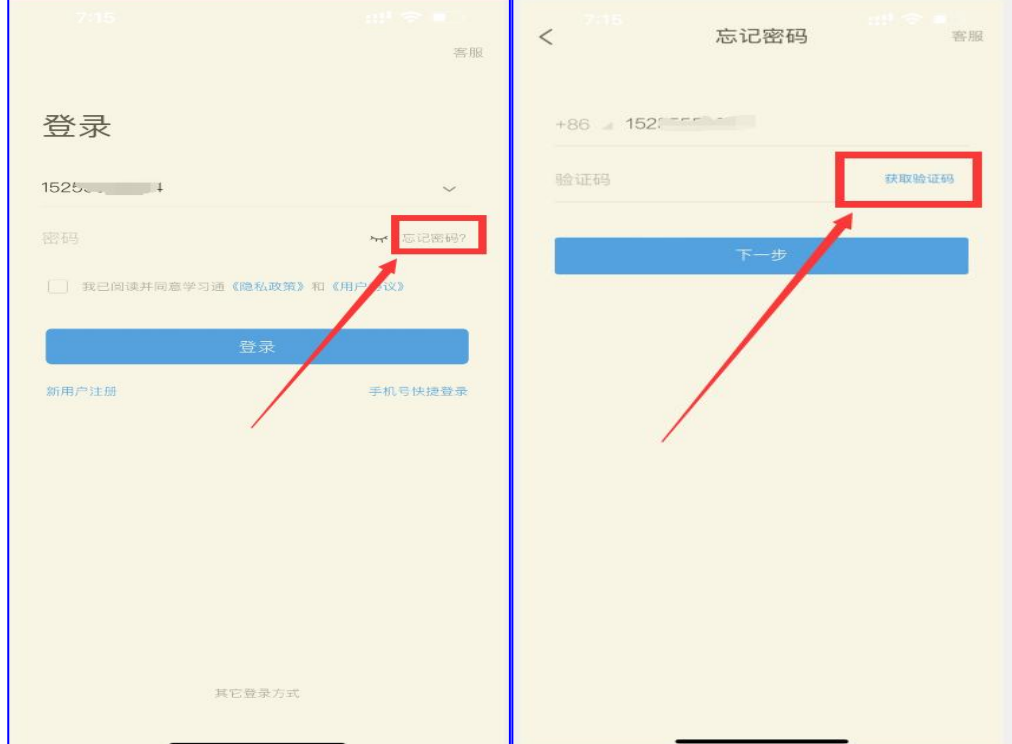

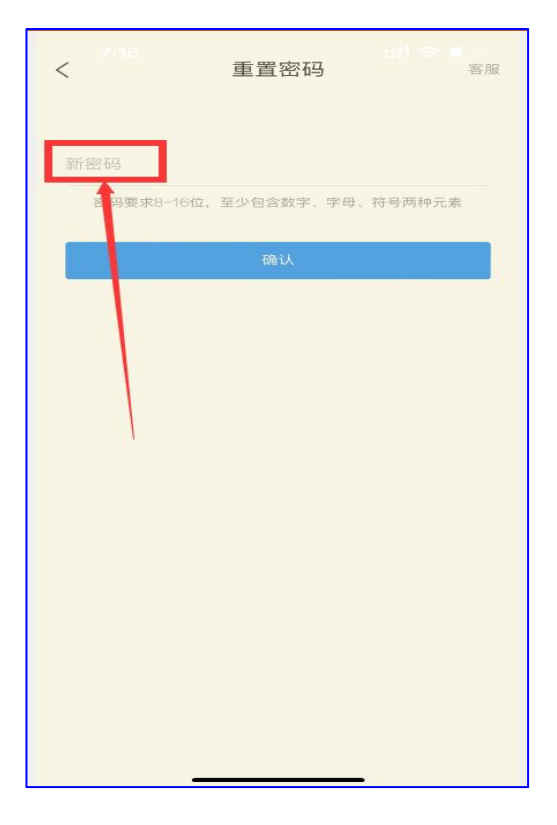